## CPSC 203 Spreadsheets Week 2 Lab1 Charts and Visual Design Rules Dina A. Said dasaid@ucalgary.ca

## Goals

- Using Chart Wizard to create the default chart on a data set
- Customizing a chart according to good chart design principles

C----

Spreadsheets-Week2- Labi

## **Using Chart Wizard**

- 1. Open the attached spreadsheet in Excel
- In the top menu bar, select 'Insert' using your mouse. You should now see a group of icons labeled 'Charts', under the top menu bar.
- 3. Select the data to be included in the chart.
- 4. Use your mouse to select the 'Column' chart. A drop down menu should appear showing the different types of column charts available. Select the type you want
- A new column chart should have been added to your current worksheet. You can move the new chart by clicking-anddragging it to a new location in the worksheet.

Sep21-2009

Spreadsheets-Week2- Labı

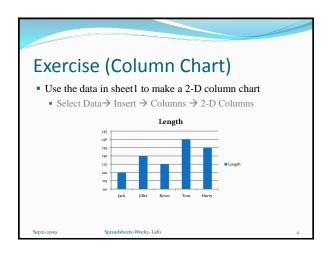

Change the color of the chart bars to be red

 Chart Tools → Design

 Insert a horizontal title "Names"

 Chart Tools → Layout → Axis Titles → Primary Horizontal Axis Title

 Insert a vertical title "Length"
 Format both titles to 20 pt and red

 Right click on the title → format

 Change the default title of the chart to be Family Children

 Chart Tools → Layout → Chart Title

 Delete the legend in the chart

 Chart Tools → Layout → Legend → None

 Remove the Horizontal Gridlines from the Chart

 Chart Tools → Layout → Primary Horizontal Gridlines → None

 Sepat-2009 Spreadsheets-Weeks-Labu

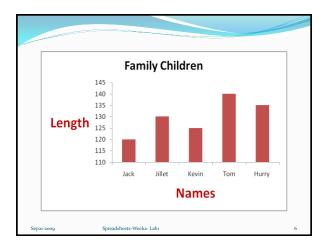

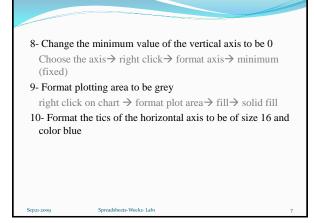

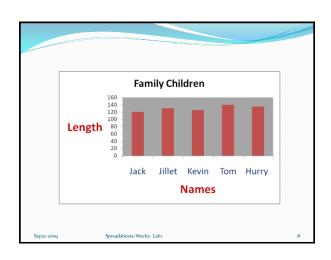

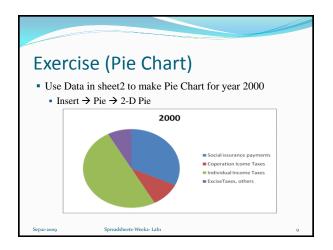

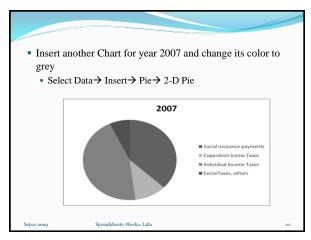

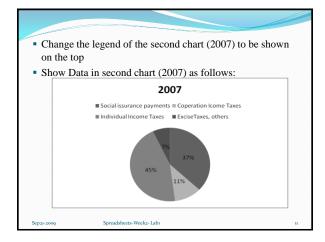

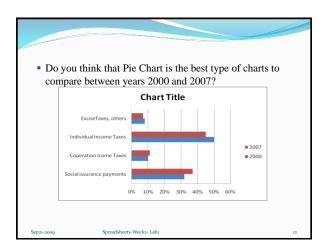

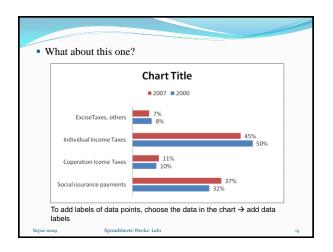

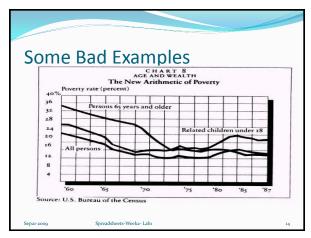

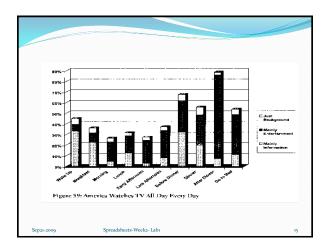

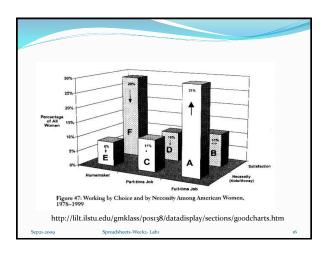

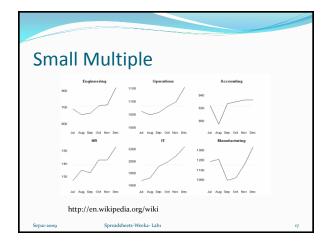

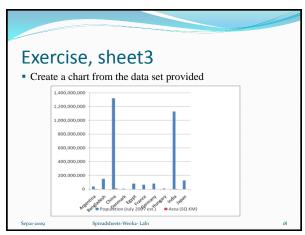

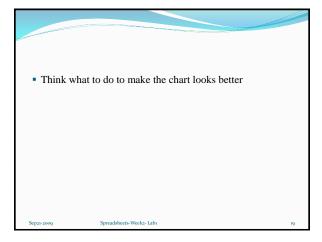